# **Module Bedrijfsdocumenten**

Functionele beschrijving

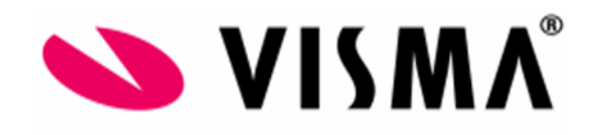

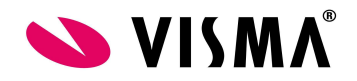

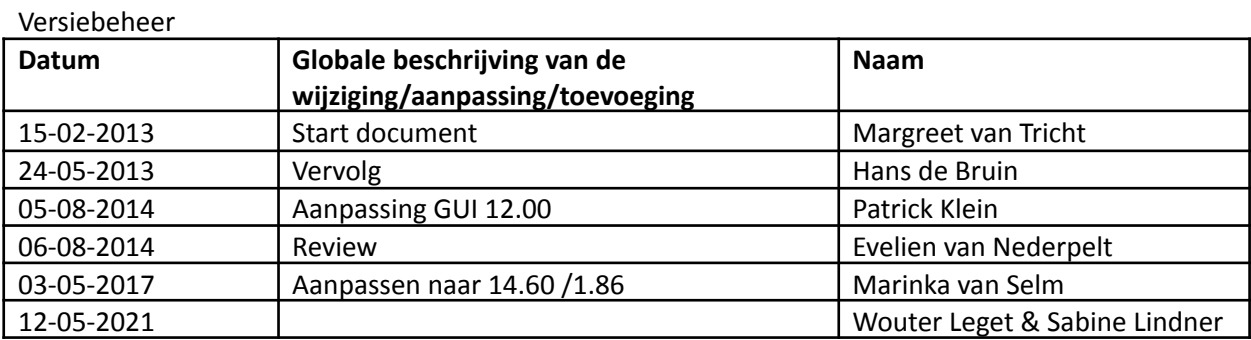

Release notes vanaf 2017 t/m huidig:

00732277 Bedrijfsdocumenten werden niet gesorteerd op omschrijving wanneer op de kolomkop Omschrijving werd geklikt.

Als in de module Bedrijfsdocumenten de machtigingen voor inzien van een map op [leeg] werden gezet, werd dit opgeslagen zonder foutmelding. Bij opnieuw selecteren van de map bleek dat het niet was opgeslagen en dat de machtigingen op [Iedereen] stonden.

3 Er waren een aantal problemen in de module Bedrijfsdocumenten. 1. In sommige situaties werd na klikken met de rechtermuisknop op een map het standaard contextmenu van de browser getoond. Nu wordt een pop-up getoond met " U bent niet gemachtigd om deze map te bewerken", mits u op de naam van de map klikt. Als u op het plaatje klikt, wordt nog steeds de browserpop-up getoond. 2. Als in Onderhoud instellingen het autorisatieniveau ooit op Documentniveau heeft gestaan, dan kan het gebeuren dat in een map alleen documenten staan waar men geen machtigingen voor heeft. In deze situatie wordt nu de tekst "U bent voor geen enkel document in deze map gemachtigd om het in te zien" getoond.

Het was niet altijd mogelijk om machtigingen in te stellen op de map Verwijderde documenten in de module Bedrijfsdocumenten. Het kon alleen nadat 'onder water' (door een consultant of door Support) de map was ingevoerd in de database.

- Bedrijfsdocumenten, algemene documentatie zoals het personeelsreglement en cao informatie.

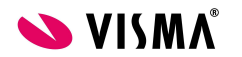

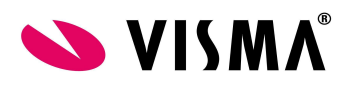

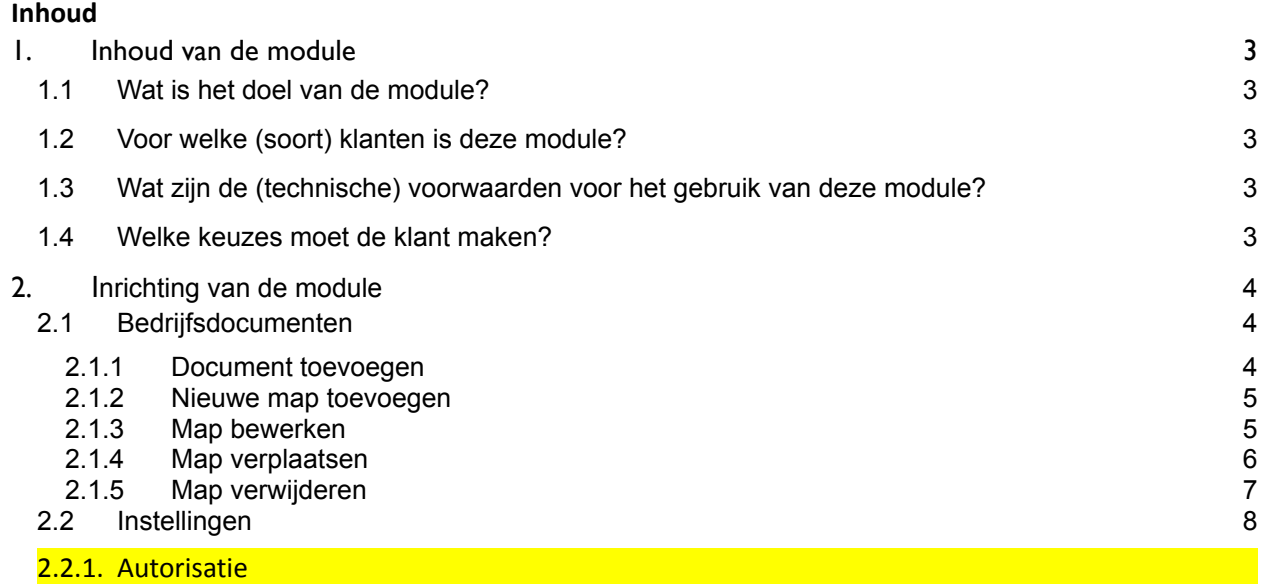

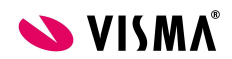

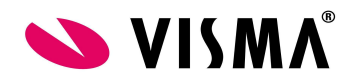

## <span id="page-3-0"></span>**1.Inhoud van de module**

#### <span id="page-3-1"></span>**1.1 Wat is het doel van de module?**

Met de module Bedrijfsdocumenten kunt u algemene bedrijfsdocumenten elektronisch opslaan. Denk hierbij aan bedrijf reglementen, personeelshandboeken, CAO informatie enz. De documenten worden opgeslagen in zelf te benoemen (virtuele) mappen en (virtuele) submappen.

#### <span id="page-3-2"></span>**1.2 Voor welke (soort) klanten is deze module?**

Deze module is voor alle soorten bedrijven en klanten geschikt. Overal waar gewerkt wordt met bedrijfsdocumenten kan dit worden vastgelegd binnen deze module.

#### <span id="page-3-3"></span>**1.3 Wat zijn de (technische) voorwaarden voor het gebruik van deze module?**

● Deze module behoort tot de standaard en hoeft dus niet met een wachtwoord geactiveerd te worden

#### <span id="page-3-4"></span>**1.4 Welke keuzes moet de klant maken?**

- Er zal moeten worden besloten welke documenten er worden opgeslagen en dus;
- Welke folder structuur er wordt aangemaakt.
- Op welke niveau moet de module worden geautoriseerd voor gebruikers: mapniveau of documentniveau?

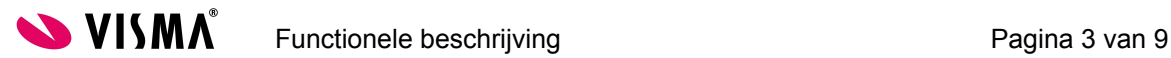

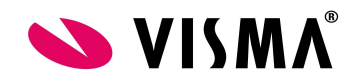

## <span id="page-4-0"></span>**2.Inrichting van de module**

#### <span id="page-4-3"></span>**2.1 Instellingen**

Ga in de module Bedrijfsdocumenten naar het menu Instellingen en open de menu optie Instellingen. Onderstaand scherm zal worden geopend.

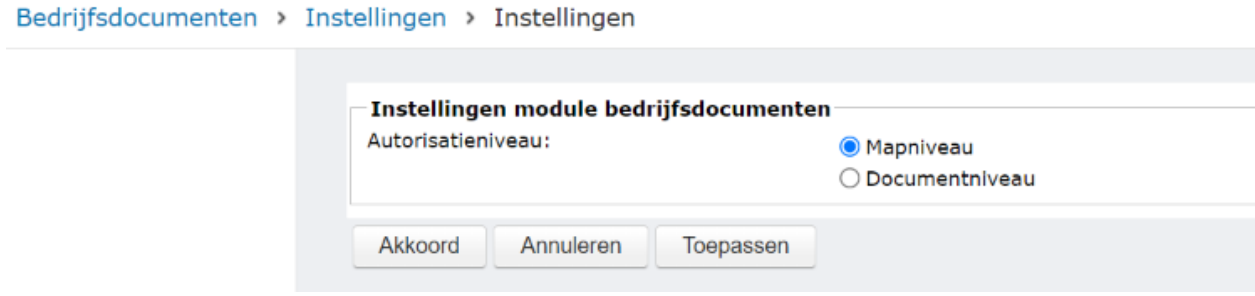

**Autorisatieniveau:** Hier kunt u aangeven op welk niveau de documenten in de module Bedrijfsdocumenten moeten worden geautoriseerd. Als u hier Mapniveau aangeeft, dan zullen per (virtuele) mappen de machtigingen moeten worden ingesteld. Als u hier Documentniveau aangeeft, dan zullen per document de machtigingen moeten worden ingesteld.

#### <span id="page-4-1"></span>**2.2 Bedrijfsdocumenten**

Ga in de module Bedrijfsdocumenten naar het menu Bedrijfsdocumenten. Onderstaand scherm zal worden geopend.

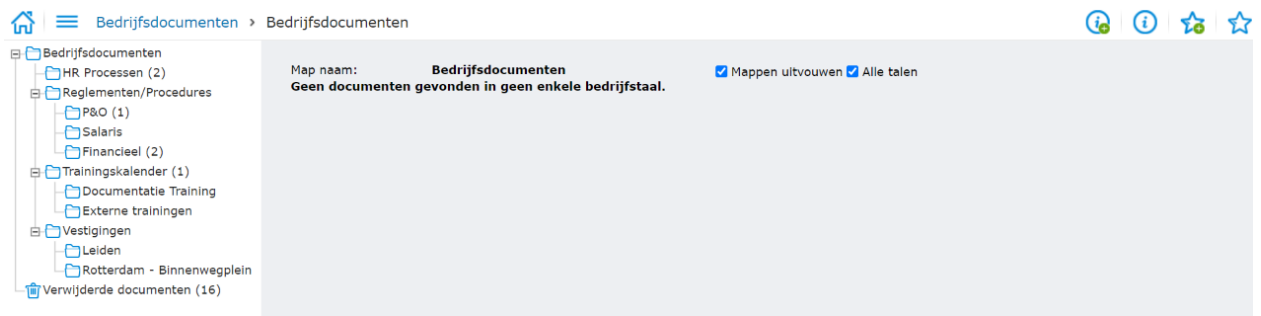

In het linkermenu ziet u de (sub) folder structuur die is aangemaakt. In deze folders kunnen de bedrijfsdocumenten worden geplaatst. De eerste folder Bedrijfsdocumenten en de laatste folder Verwijderde documenten zijn altijd aanwezig.

#### <span id="page-4-2"></span>**2.2.1 Document toevoegen**

Als u een document wilt toevoegen, geeft u een rechtermuisklik op de map waarin u een nieuw document wilt toevoegen. Als u de rechtermuisklik geeft zal het keuzemenu zoals in onderstaande afbeelding worden getoond. Kies voor Document toevoegen.

Indien er bij instellingen is gekozen voor documentniveau, kunt u dan per document de autorisatie instellingen regelen.

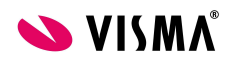

Functionele beschrijving enter the pagina 4 van 9

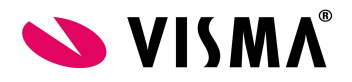

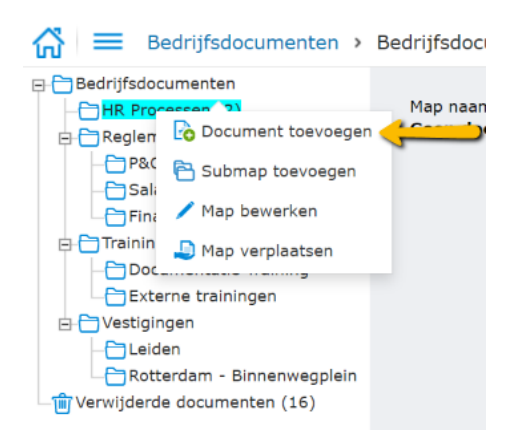

#### <span id="page-5-0"></span>**2.2.2 Nieuwe map toevoegen**

Als u een nieuwe map of submap wilt aanmaken, geeft u een rechtermuisklik op de map waar de nieuwe map onder moet komen. Als u de rechtermuisklik geeft zal het keuzemenu zoals in onderstaande afbeelding worden getoond.

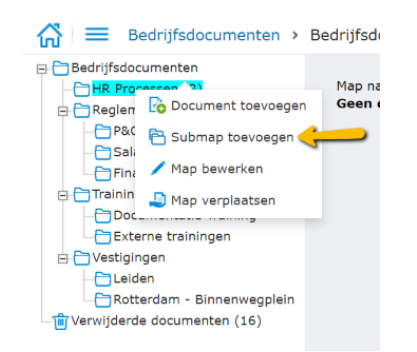

Door op de tweede optie Submap toevoegen te klikken kunt u een nieuwe submap aanmaken. Onderstaand scherm zal worden geopend. Bij Bedrijfsdocumenten → Instellingen moet de autorisatie hiervoor wel aangevinkt staan op mapniveau).

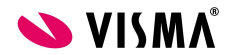

Functionele beschrijving enter the pagina 5 van 9

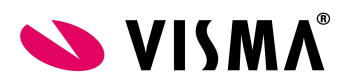

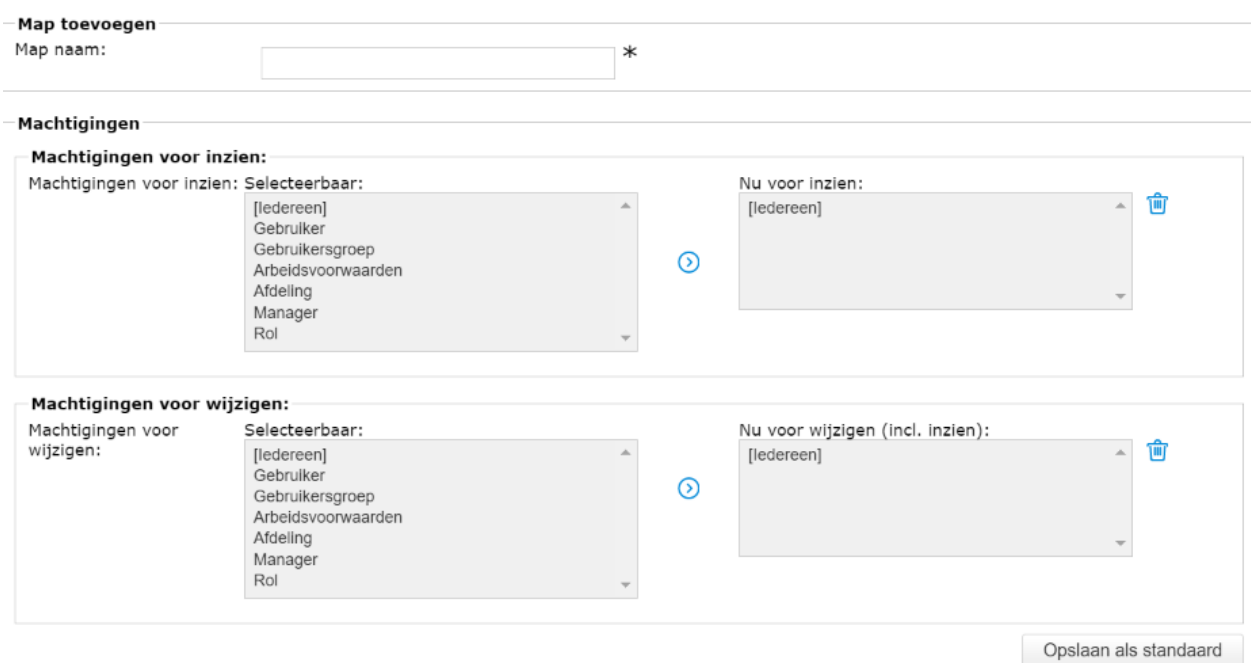

Hier kan een map naam opgegeven worden. Als u in de instellingen heeft aangegeven dat het autorisatieniveau op mapniveau is, dan kunt u hier ook de machtigingen instellen. U kunt aangeven wie de map mogen inzien en wie er wijzigingen mogen doen. Hierbij moet er bij inzien en wijzigen iets gekozen worden. Wanneer je een van de velden niet invult dan zal er onderin een foutmelding verschijnen en wordt het niet opgeslagen.

Bij elke map is de knop  $\overline{a}$  opslaan als standaard beschikbaar. De inrichting waarbij het meest recent is gekozen voor Opslaan als standaard, zal de inrichting worden voor eventuele nieuwe mappen.

#### <span id="page-6-0"></span>**2.2.3 Map bewerken**

Als u een map wilt aanpassen, geeft u een rechtermuisklik op de map die moet worden aangepast. Als u de rechtermuisklik geeft zal het keuzemenu zoals in onderstaande afbeelding worden getoond. Kies voor Map bewerken.

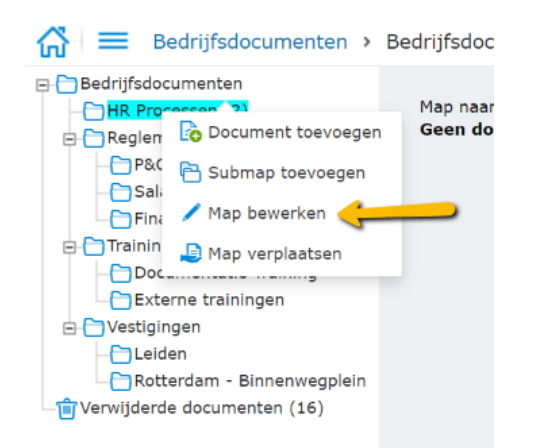

Deze acties kiest u bijvoorbeeld als u de machtigingen van de map aan wilt passen.

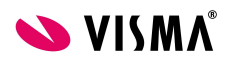

Functionele beschrijving extensive pagina 6 van 9

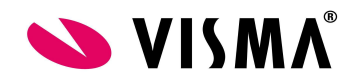

#### <span id="page-7-0"></span>**2.2.4 Map verplaatsen**

Als u een map wilt verplaatsen, geeft u een rechtermuisklik op de map die u wilt verplaatsen. Als u de rechtermuisklik geeft zal het keuzemenu zoals in onderstaande afbeelding worden getoond.

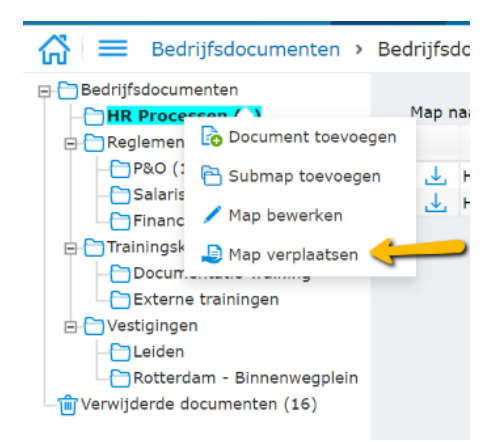

Als u vervolgens de optie Map verplaatsen selecteert zal onderstaande afbeelding worden getoond.

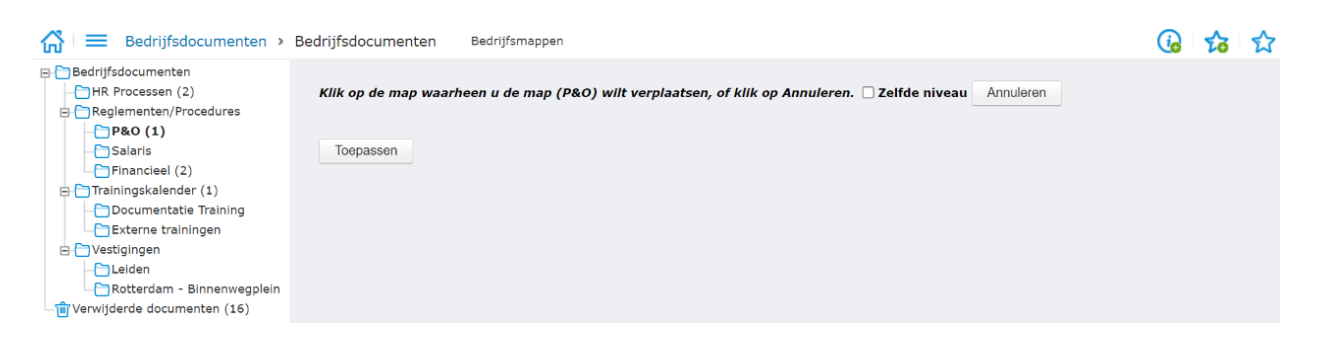

Om de geselecteerde map te verplaatsen klikt u in het linkermenu op de map waar de geselecteerde map naartoe moet worden verplaatst. Als u de checkbox Zelfde niveau aanvinkt, dan zal de geselecteerde map naar hetzelfde niveau worden verplaatst als de map waar u in het linkermenu op klikt. Met de knop Annuleren kunt u de actie annuleren.

#### <span id="page-7-1"></span>**2.2.5 Map verwijderen**

Als u een map wilt verwijderen, geeft u een rechtermuisklik op de map die u wilt verwijderen. Dit is overigens niet mogelijk wanneer er nog documenten in een map zitten. Als u de rechtermuisklik geeft zal het keuzemenu zoals in onderstaande afbeelding worden getoond.

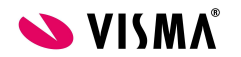

Functionele beschrijving enter the pagina 7 van 9

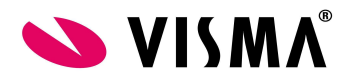

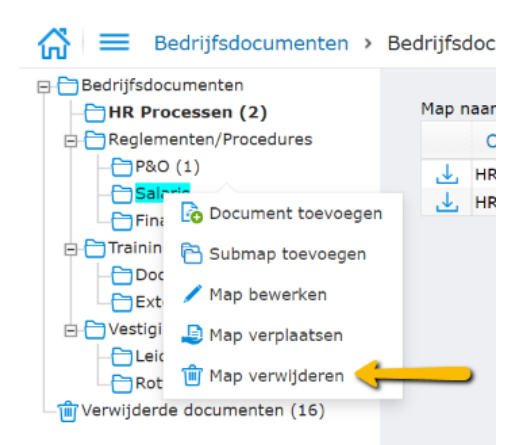

Als u vervolgens de optie Map verwijderen selecteert zal onderstaande afbeelding worden getoond.

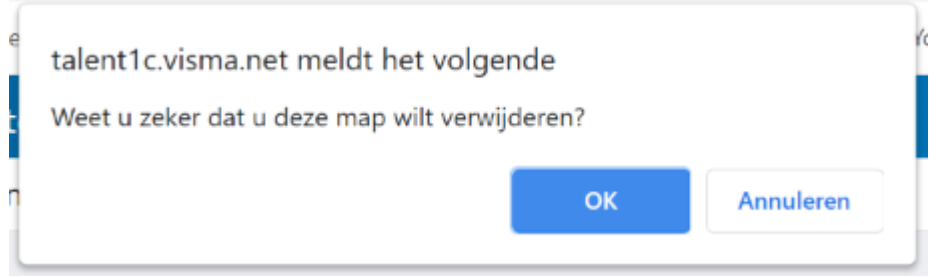

Door op OK te klikken zal de map worden verwijderd. Door op Annuleren te klikken zal de actie worden geannuleerd.

### **4 Autorisatie**

Gebruikers kunnen bedrijfsdocumenten inzien via de Webapplicatie. Dit is alleen mogelijk als hiervoor de rechten zijn gegeven via de Autorisatie module.

Dus nadat je de medewerker ook de machtiging geeft om een map in te zien, is onderstaand leidend en moet hier het e.e.a. ook nog worden ingericht afhankelijk van de wensen. Lees hierover meer in de Functionele beschrijving Autorisatie.

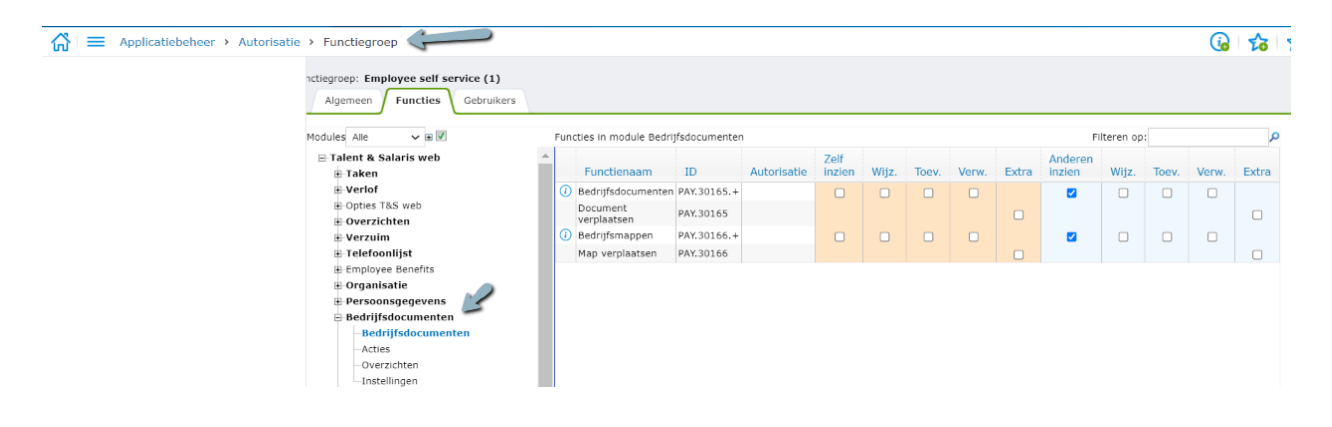

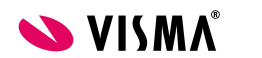